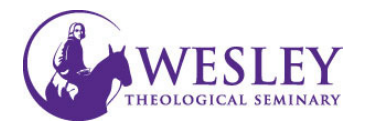

# Archiving your Course

Archiving your course creates a permanent record of the course including all content and user interactions.

- 1. Navigate to blackboard then **BB** Blackboard Learn ÷ enter your username and ← A https://blackboard.wesleyseminary.edu password. My Wesley Simplified  $\ddot{}$  $\times$ You can do this either through [MyWesley](http://www.wesleyseminary.edu/my-wesley/) or 4 R Wesley Theological Seminary ... (US) https://www.wesleyseminary.edu/en-us/mywesleysimplified.aspx [blackboard.wesleyseminary.edu](https://blackboard.wesleyseminary.edu)
- 2. Enter the course you will be archiving

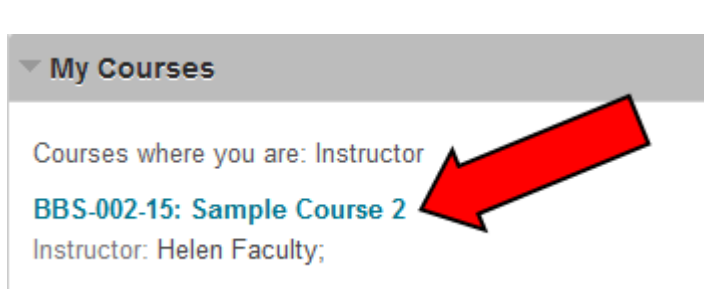

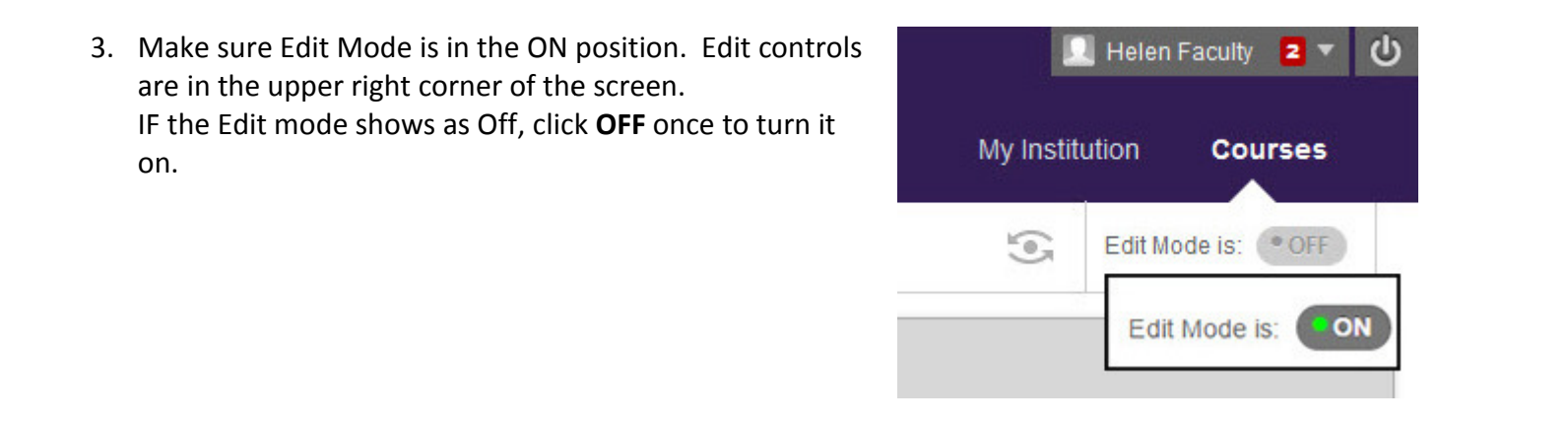

4. On the Course Management Menu in the lower left corner, click Packages and Utilities

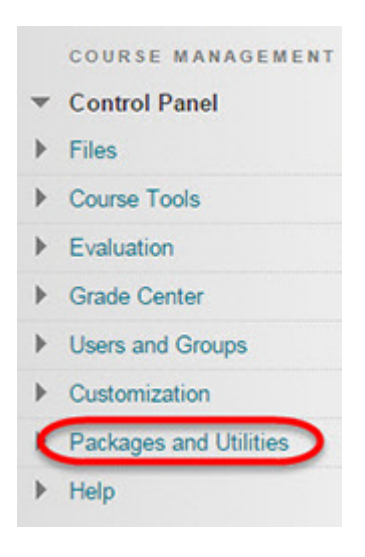

#### 5. Then click Export/Archive Course COURSE MANAGEMENT **Control Panel** Please see Exporting Your Course for more Þ **Files** information on Exporting. Course Tools Evaluation ь Grade Center Users and Groups Þ Customization **Packages and Utilities** ▼ **Bulk Delete** Course Conv Export/Archive Course **Import Course Cartridge** Import Package / View Logs Manage LTI Links Help Þ

#### 6. Click Archive Course

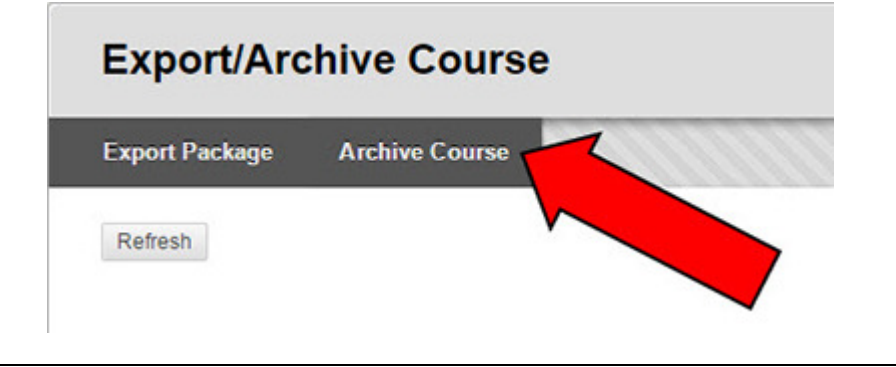

- 7. Click the check box **SELECT COPY OPTIONS** next to Include Grade Center History. This \* Source Course ID WTS-001-2015S will include all student work and Include Grade Center History (increases file size and processing time) grades in the archived course file. 8. Leave the default **FILE ATTACHMENTS**
- radio button selected. **Course Files Default Directory** Copy only links to course default directory files This ensures that all Copy links and include copies of the files in the course default directory material uploaded Package Size Calculate Size Manage Package Contents into the course is included in the archive file. 9. Click Submit

Cancel

- 10. You will receive a confirmation message shown at the top of the screen in green. .
- Success: This action has been queued. An email will be sent when the process is complete. Ó **Export/Archive Course Export Package Archive Course** Export Common Cartridge Package Refresh
- 11. The following email will also be sent when the course archive is complete.

### Archive: WTS-001-2015S [american.blackboard.com]

[DO NOT REPLY] Blackboard Administrator [blackboard@american.edu] Sent: Mon 4/20/2015 12:44 PM COLLINS, BERKELEY To:

#### **Archive: WTS-001-2015S**

The operation has completed. The file may be downloaded from the Control Panel.

**Submit** 

The results of the process are shown below.

Status: The operation archive has completed.

- 12. Next, you will need to download the archived file to your personal computer or library. need to download the<br>rsonal computer or lik<br>.he file, click **Refresh**.
	- To download the file, click Refresh.

# **Export/Archive Course**

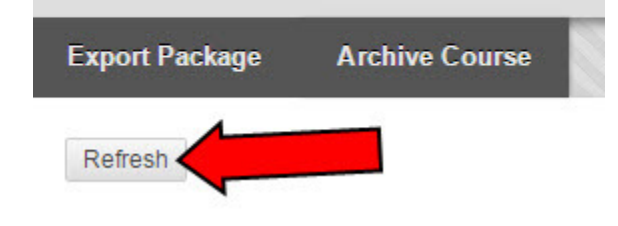

**Export/Archive Course** 

13. The zipped file will show under File Name.

## Click once on the blue file name to begin download.

Note: This file will be in a zipped format that can only be read through Blackboard. You will not be able to open the file on your computer to see anything from your course. If you need anything from this file, please contact the Educational Technology Department for help.

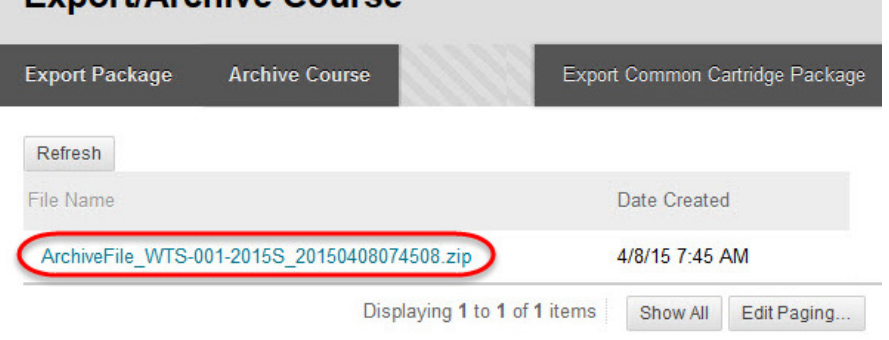

- 14. The next steps depend upon the internet browser you are using.
- Firefox is recommended.
- IF you are using Firefox, the box shown to the right will pop up. Click the radio button next to Save File, then click OK.

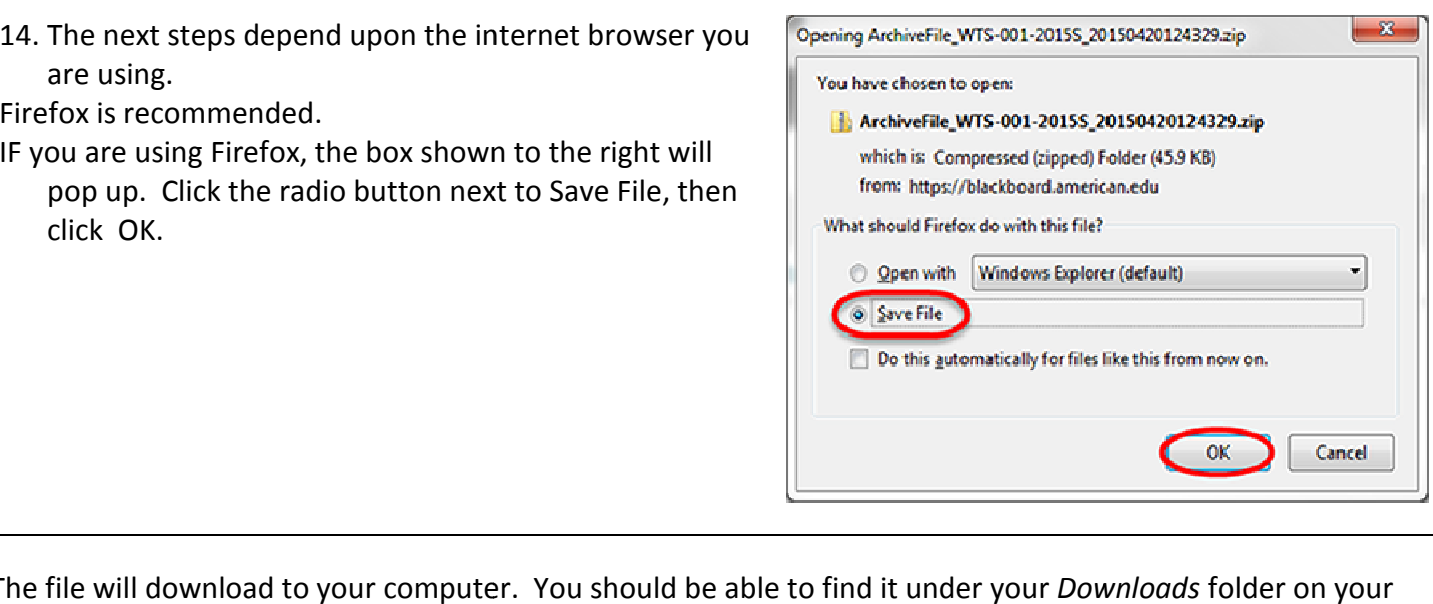

The file will download to your computer. You should be able to find it under your Downloads folder on your computer.

Please do not try to open the zipped file on your computer. If you need any material from your course, please contact Educational Technology Please do not try to open the zipped file on your computer. If you need any material from your<br>contact Educational Technology<br>For further assistance, please contact Educational Technology at <u>edtech@wesleyseminary.edu</u>